## **TFPA Mobile Home Submission**

This job aid demonstrates the steps needed to complete a Mobile Home submission for TFPA.

**Before you start quoting in Policy Center:** 

- Check TFPA's Coverage & Eligibility Guidelines: <u>Coverage & Eligibility</u>
  Requirements. The risk must meet all of the requirements.
- Complete the <u>Proof of Declination of Coverage</u>. You must have 2 declinations on file.
- Also complete and upload the <u>TFPA Mobile Home Valuation Worksheet</u> to the application when submitted.
- Log in to the TFPA Agent Gateway. If you need your login information, contact Agent Services either by email <u>agentservices@twia.org</u> or by calling 1-800-979-6443.

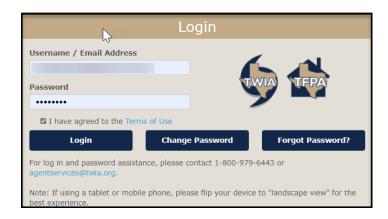

2. Select "+ Quote" from the top right of the screen.

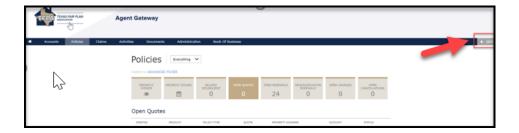

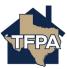

3. Enter the requested information and then select "Search."

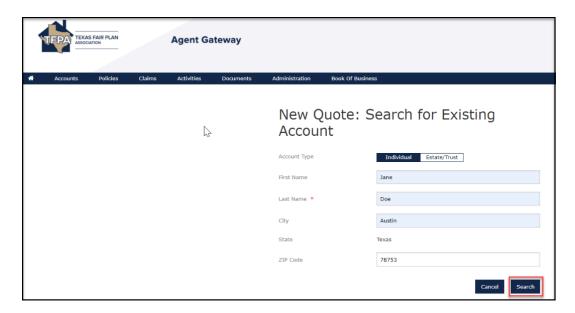

4. Enter information where noted by the \* and then select "Create Account."

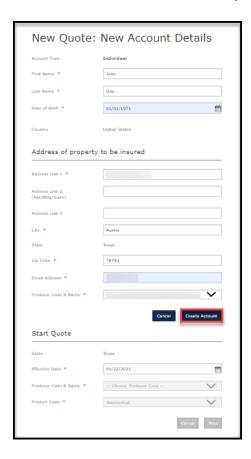

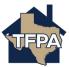

5. On the "Policy Details" screen, enter information where noted by the \* and then select "Next."

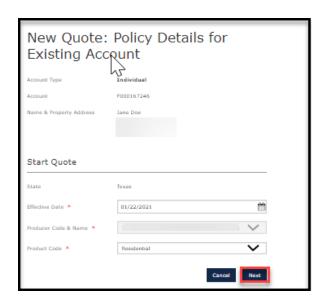

6. Select the appropriate "Policy Type" from the drop down menu. For mobile home coverage, you may select either "Homeowners" or "Dwelling/Fire." In this job aid, the selection is "Homeowners."

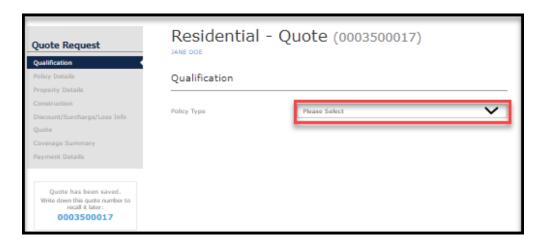

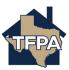

7. Complete the "Qualification" fields noted by the \* and then select "Next."

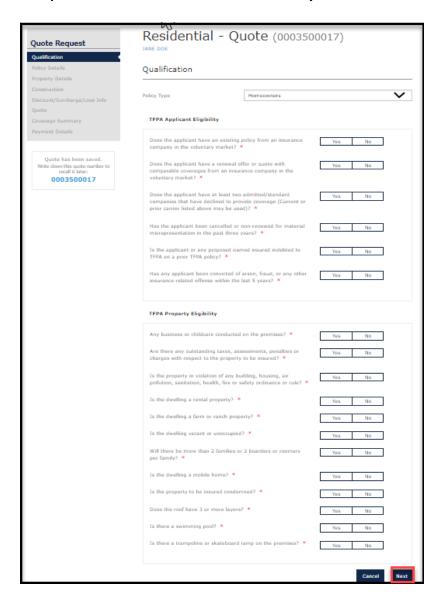

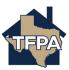

8. Complete the "Qualification" fields noted by the \* and then select "Next."

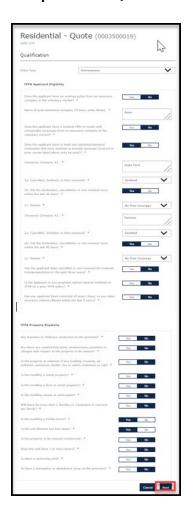

9. Verify the information on the "Policy Info" screen and then select "Next."

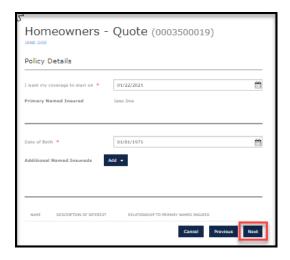

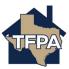

10. Verify the information returned and then select "Dwelling Details."

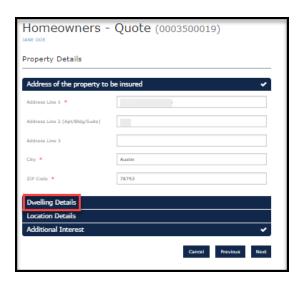

11. Complete the "Dwelling Details" noted by the \* and the associated fields and then select "Location Details."

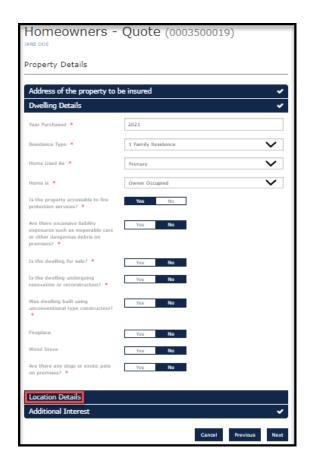

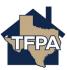

12. Complete the "Location Details" noted by the \* and the associated fields and then click on "Apply Public Protection Class." If there is a mortgage on the mobile home, select "Additional Interest" to add one. If not, select "Next" to continue.

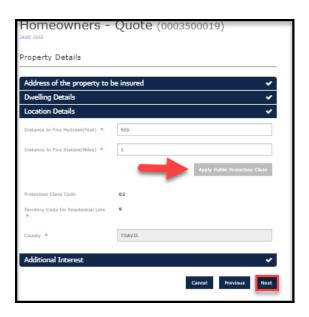

13. Enter information where noted by the \* and then select "Roof."

| Homeowners - Quote                 |             |               |
|------------------------------------|-------------|---------------|
| Construction                       |             |               |
|                                    |             |               |
| Construction Details               |             | ~             |
| Year Built *                       | 2020        |               |
| Condition of Dwelling *            | Excellent   | ~             |
| Construction Type *                | Mobile Home | ~             |
| Is the unit blocked and tied down? | Yes No      |               |
| Length *                           | 16          |               |
| Width *                            | 76          |               |
| Make *                             | Gak Creek   |               |
| Model *                            | Opal        |               |
| Serial Number *                    | 12345678    |               |
| Number of Stories *                | 1           | ~             |
| Living Area Square Footage *       | 1216        |               |
| Garage *                           | No Garage   | ~             |
| Foundation Type *                  | Slab        | ~             |
| Roof                               |             |               |
| Plumbing                           |             |               |
| Heating                            |             |               |
| Electrical                         |             |               |
|                                    |             |               |
|                                    | Cancel      | Previous Next |

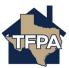

14. Enter information where noted by the \* and then select "Plumbing."

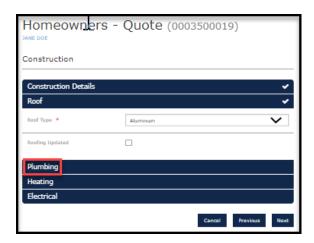

15. Enter information where noted by the \* and then select "Heating."

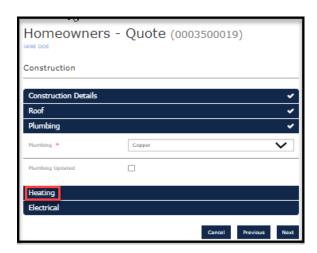

16. Enter information where noted by the \* and then select "Electrical."

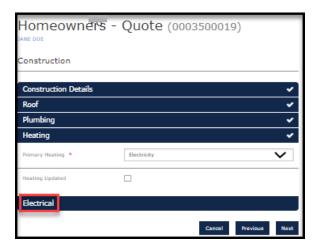

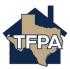

17. Enter information where noted by the \* and then select "Next."

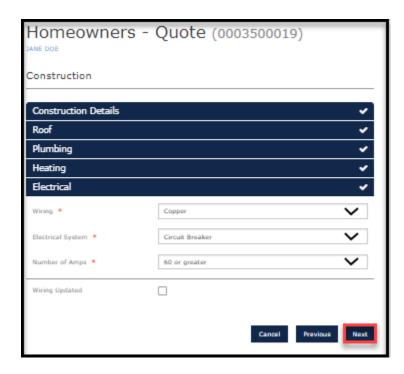

18. This brings up the "Discount/Surcharge/Loss Info" screen. Review the requirements and answer accordingly. Select "Next."

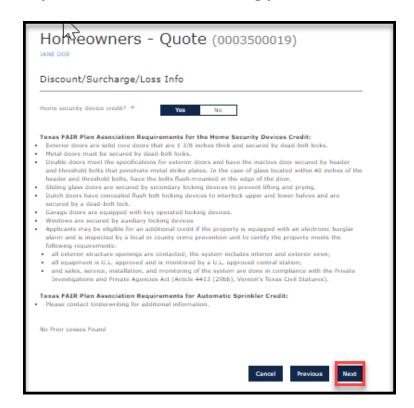

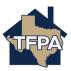

19. This brings up the "Coverages" screen. Enter the appropriate coverage and endorsements and then select "Calculate Premium" at the top of the screen.

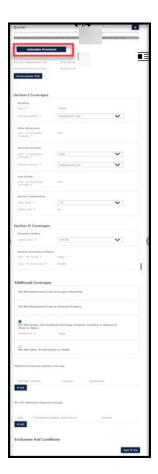

20. Review the quote returned and then press "Continue."

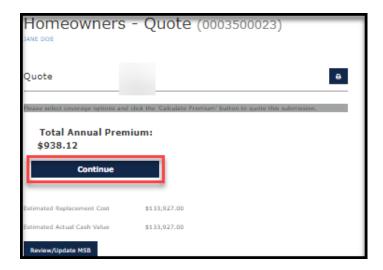

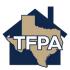

21. Complete the fields noted by the \* and then select "Next."

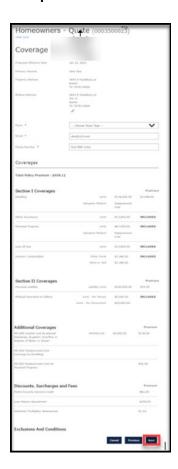

22. Select the payment plan requested and then select "Submit."

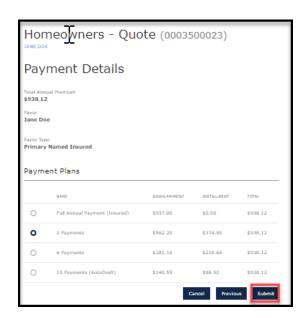

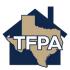

23. The submission is bound and the policy will issue once the payment is received.

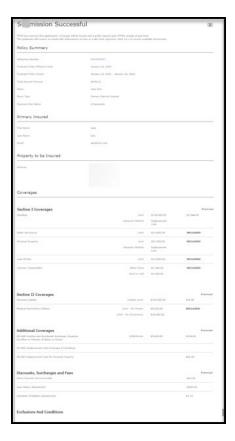

24. If the submission is referred to Underwriting, a copy of the "Mobile Home" worksheet is needed and can be located at the following link: <a href="TFPA Mobile Home">TFPA Mobile Home</a> <a href="Valuation Worksheet">Valuation Worksheet</a>. Be sure to complete it and save it to your computer.

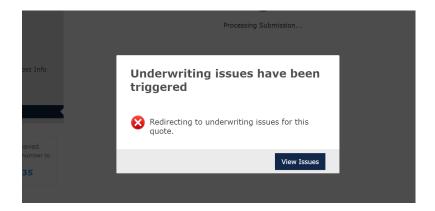

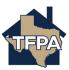

25. To upload the completed TFPA Mobile Home Valuation Worksheet, select "Documents."

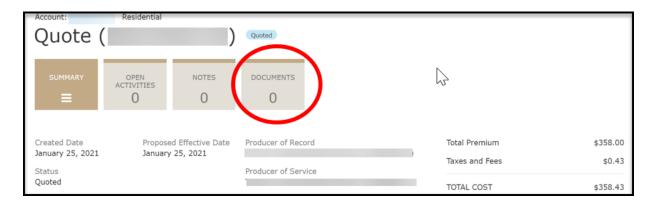

26. Select the document to be uploaded from the drop-down menu and then select "Upload Documents."

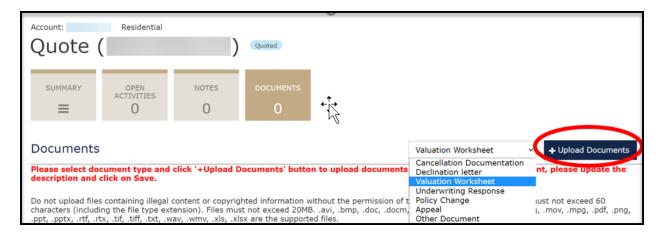

27. You will be prompted to browse and import the document. After the document is selected, you will see the following message. If acceptable, select "Yes."

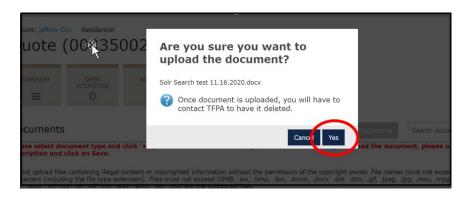

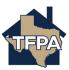